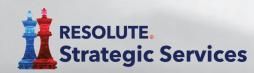

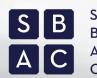

Small Business Advocacy Council

CyberSecurity App Download Instructions for Apple Mobile Devices

 The minimum requirements for your device(s) to support the Small Business Advocacy Council custom CyberSecurity app is **iOS version 11** through the most current iOS update.

NOTE: The iOS app is not available for download in the app store. This secure app is available via a unique link for each recipient.

To receive your download link, please email contact@resolutestrategicservices.com. You will receive a link within 24 hours.

2. Click on the iOS - Apple download link you received in your e-mail from your mobile device. If needed, you can forward the e-mail from your computer to an e-mail address accessible on your mobile device.

## NOTE:

- If you don't have your unique iOS Apple download link, please visit resolutestrategicservices.com/SBAC to receive one.
- Each link can only be used once and cannot be shared among users.
- If you use another browser on your device, such as Google Chrome, you will get a download error. You need to copy and paste the download link into Safari (Apple's default browser) to open iTunes automatically.

**3.** After clicking the link, you will be directed to the iTunes Store and immediately promoted to "sign-in" by entering your Apple ID Password.

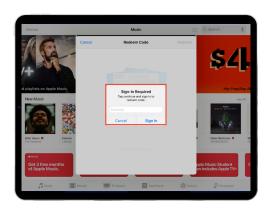

**4.** After entering your password, a window will appear stating that "you have successfully redeemed your code" and the *app is downloading*.

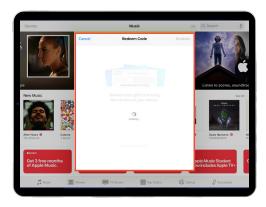

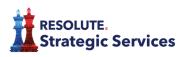

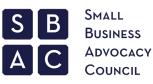

**5.** The app will automatically start downloading onto your device and the app thumbnail will appear, once again indicating "You've successfully redeemed your code." At this point you can select the "Done" button.

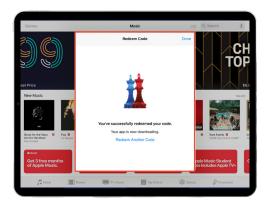

6. When the Redeem Code window closes, you will be in iTunes. The app has downloaded so you can close out of iTunes.

The app will appear as a new app icon on your device's home screen.Click on the app on your home screen or search for the app using the term "Cyber."

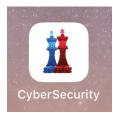

8. Enter client code advocacy20. This code is specific for SBAC members. The code will only need to be entered one time.

Plase enter your client code. Prese enter your client code. Presenter your client code. Presenter yo

The client code window will re-open after you close the app if you choose to enter it at a different time.

**9.** You will be prompted to choose if you want to "enable push notifications." Select "Allow" to receive up-to-the minute alerts regarding vital cybersecurity issues.

NOTE: If you choose "Don't Allow," you can still use the app but you will not receive alerts.

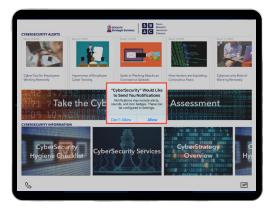

**10.** If you want to change you push notification settings at any time, go to "Settings" on your device. Scroll through your list of apps until you see "CyberSecurity." The list is organized alphabetically. Choose a type of alert and banner style. You can also turn sounds and badges on or off.

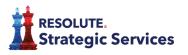